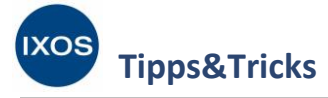

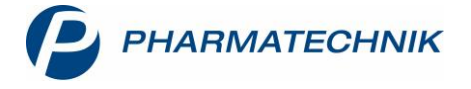

## **Übergreifender Verkauf im Apothekenverbund**

Wenn Ihre Apotheke in einem Verbund von nahe gelegenen Partnerapotheken arbeitet, kann dies auch für die schnelle Belieferung Ihrer Kunden von Vorteil sein. An der Kasse können Sie in Sekundenschnelle einsehen, ob ein Nachlieferartikel in einer Partnerapotheke vorrätig ist. Wenn der Ihnen fehlende Artikel in einer Verbundapotheke verfügbar ist, können Sie ihn dort reservieren lassen und den Verkaufsvorgang direkt abschließen. Der Artikel kann dann vom Kunden in der Partnerapotheke sofort abgeholt werden – das Warten auf die nächste Großhandels-Lieferung entfällt. Die beiden beteiligten Apotheken fakturieren dann die reservierte Ware nach Auflösen der Abholung untereinander.

Wie der übergreifende Verkauf in IXOS funktioniert, zeigen wir Ihnen hier.

Voraussetzung für diese Funktion ist, dass Ihre Apotheke einem IXOS Filial- und Partnerverbund /<u>I)</u> von Apotheken angehört und die Funktion **Übergreifender Verkauf** zwischen Ihnen und zumindest einer Partnerapotheke freigeschaltet wurde.

## **Verkauf an den Kunden**

Geben Sie den gewünschten Artikel an der **Kasse** ein.

Bei einem Nachlieferartikel wird nun automatisch in allen Partnerapotheken, bei denen der übergreifende Verkauf aktiviert ist, der Bestand abgefragt. Wenn der Artikel in einer verbundenen Apotheke in der benötigten Stückzahl vorrätig ist, erscheint das Icon (A) (Vollständig verfügbarer Bestand) vor der Artikelbezeichnung.

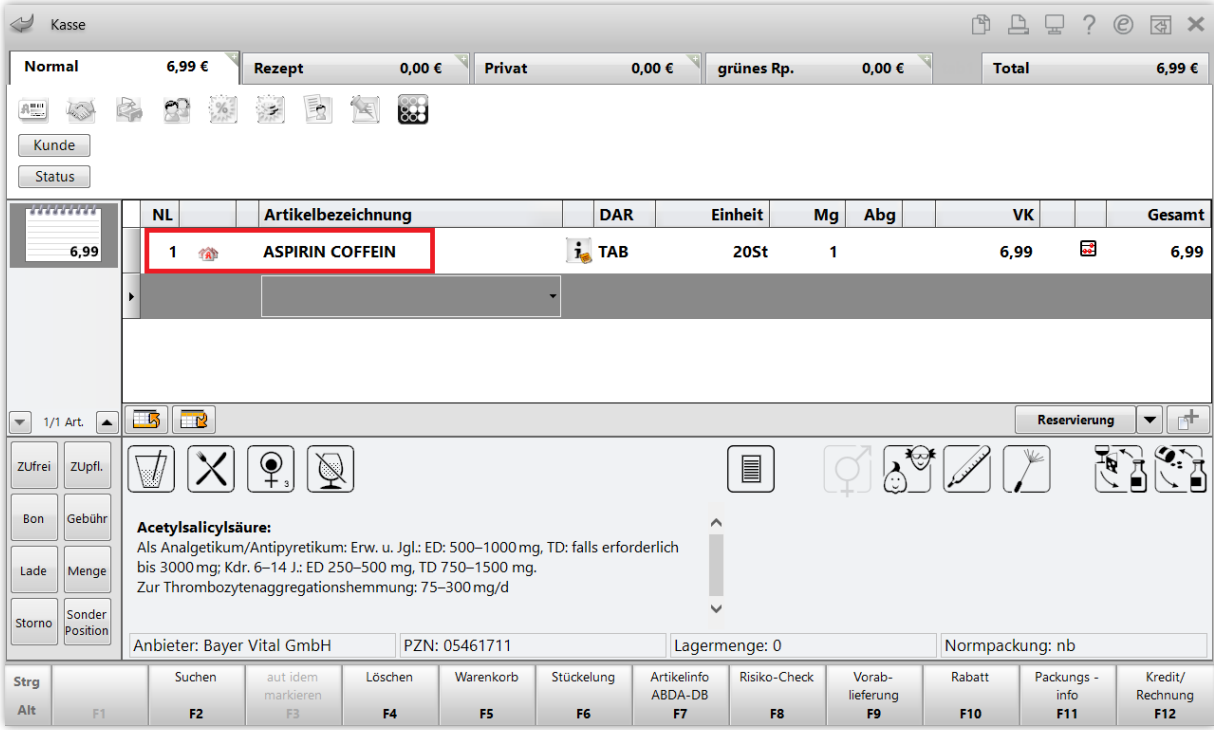

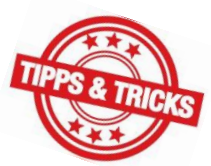

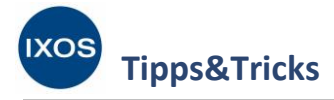

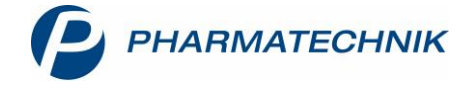

Wenn Sie das Symbol mit der Maus überfahren, sehen Sie im Tooltip die verfügbaren Bestände aller verbundenen Apotheken.

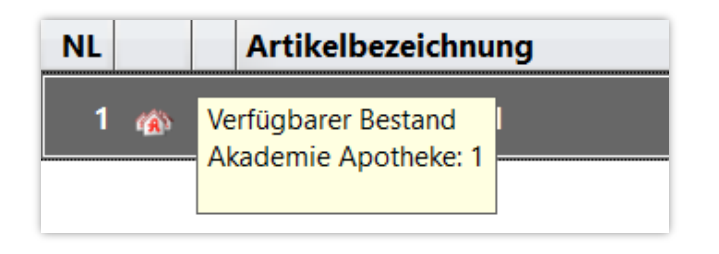

Wählen Sie **F&P-Anfrage – Strg+F11** aus, um in der Partnerapotheke anzufragen, ob der Artikel aus deren Bestand verkauft werden darf.

Angefragt werden können die meisten ABDA-gepflegten Artikel. Selbstangelegte Artikel, Artikel ohne PZN, Rezepturen und dokumentationspflichtige Artikel (BtM, Blutprodukte, T-Rezept-Artikel) können jedoch nicht übergreifend verkauft werden.

Sie können die F&P-Anfrage auch starten, wenn das Icon für das Vorhandensein der vollständigen Menge in einer Partnerapotheke nicht erscheint. So lässt sich ermitteln, ob ein mehrfach gewünschter Artikel wenigstens teilweise verfügbar ist, um Ihrem Kunden schnell zu helfen.

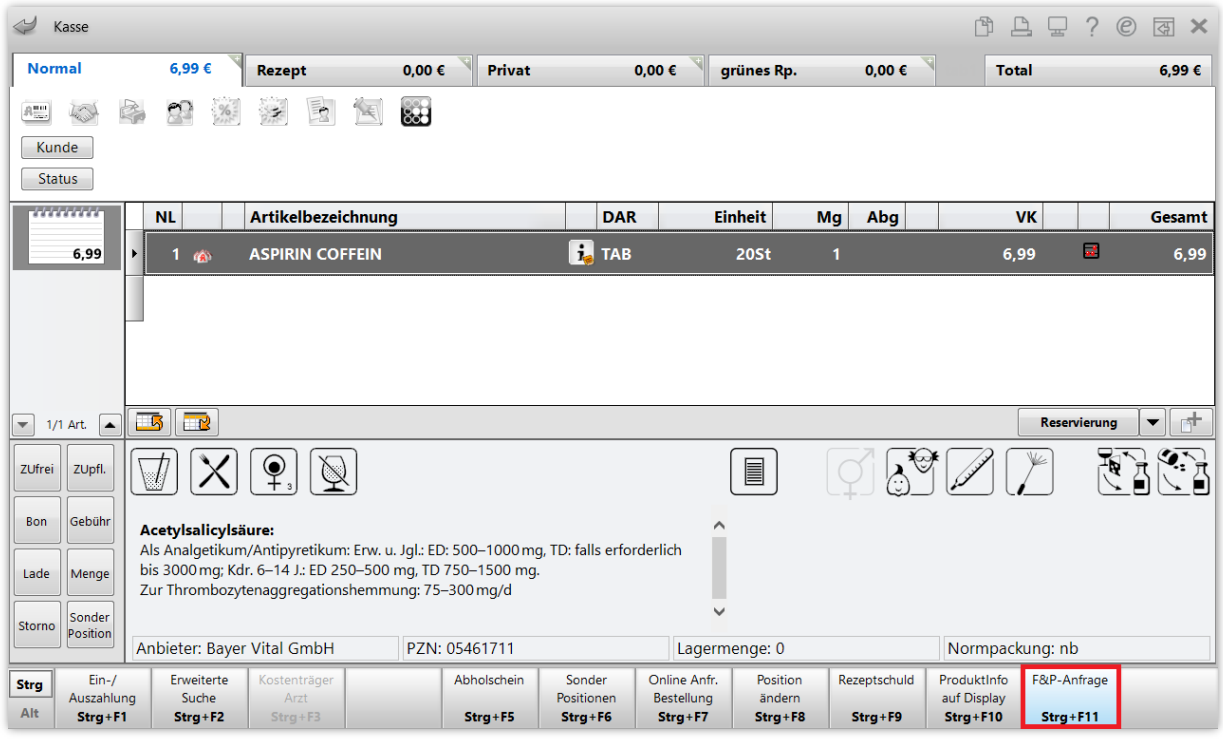

Es öffnet sich das Fenster **Filial- & Partner-Anfrage/Reservierung**.

Hier können Sie übersichtlich die Bestände des gewünschten Artikels in allen verbundenen Partnerapotheken einsehen.

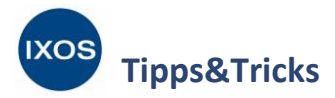

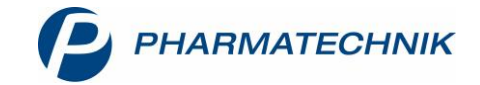

Oben rechts im Fenster können Sie die gewünschte Partnerapotheke zur Reservierung des Artikels auswählen, falls mehrere mit Ihrer Apotheke verbunden sind. Auch die angefragte Artikelmenge lässt sich hier anpassen, wenn z. B. der Bestand der Partnerapotheke geringer ist als die vom Kunden eigentlich gewünschte Packungsanzahl. In den Feldern **Kundenname** und **Kommentar** können Sie bei Bedarf weitere Informationen für die Partnerapotheke hinterlegen.

Starten Sie die Anfrage dann mit **Anfragen – F11**.

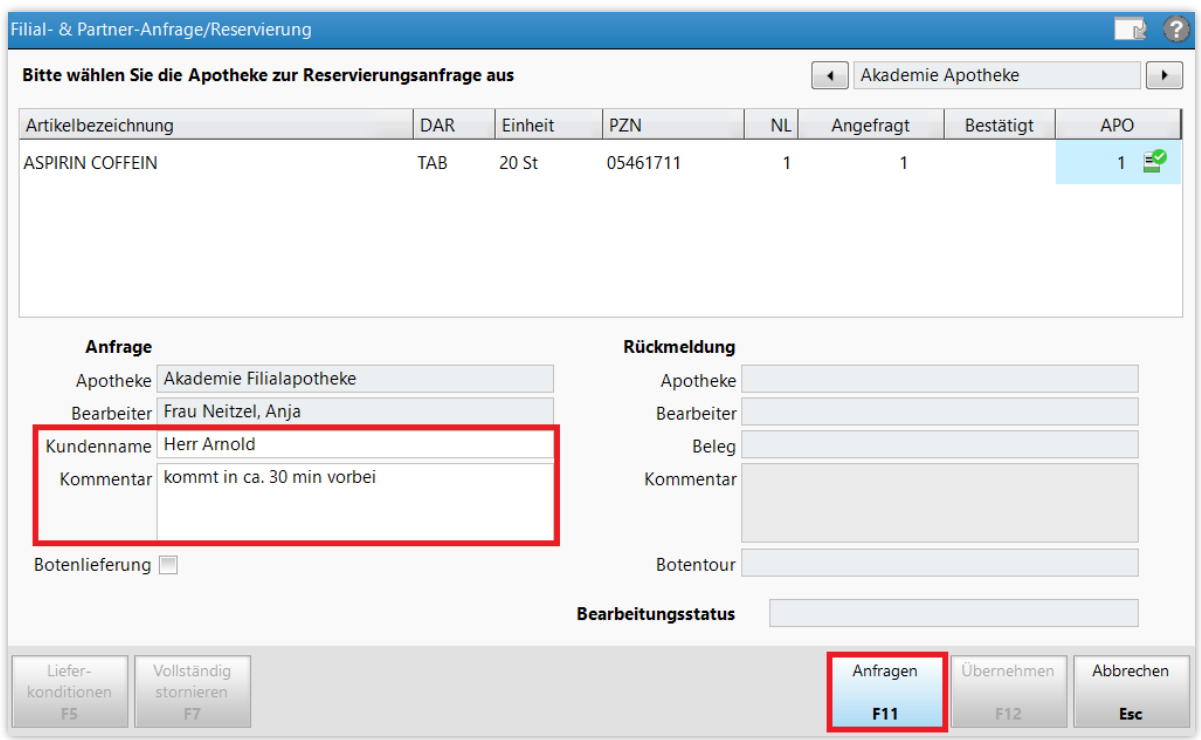

In der Partnerapotheke erscheint daraufhin innerhalb von wenigen Sekunden Ihre Anfrage in IXOS. Diese kann dort mit **Anfrage bearbeiten – F12** idealerweise sofort beantwortet werden.

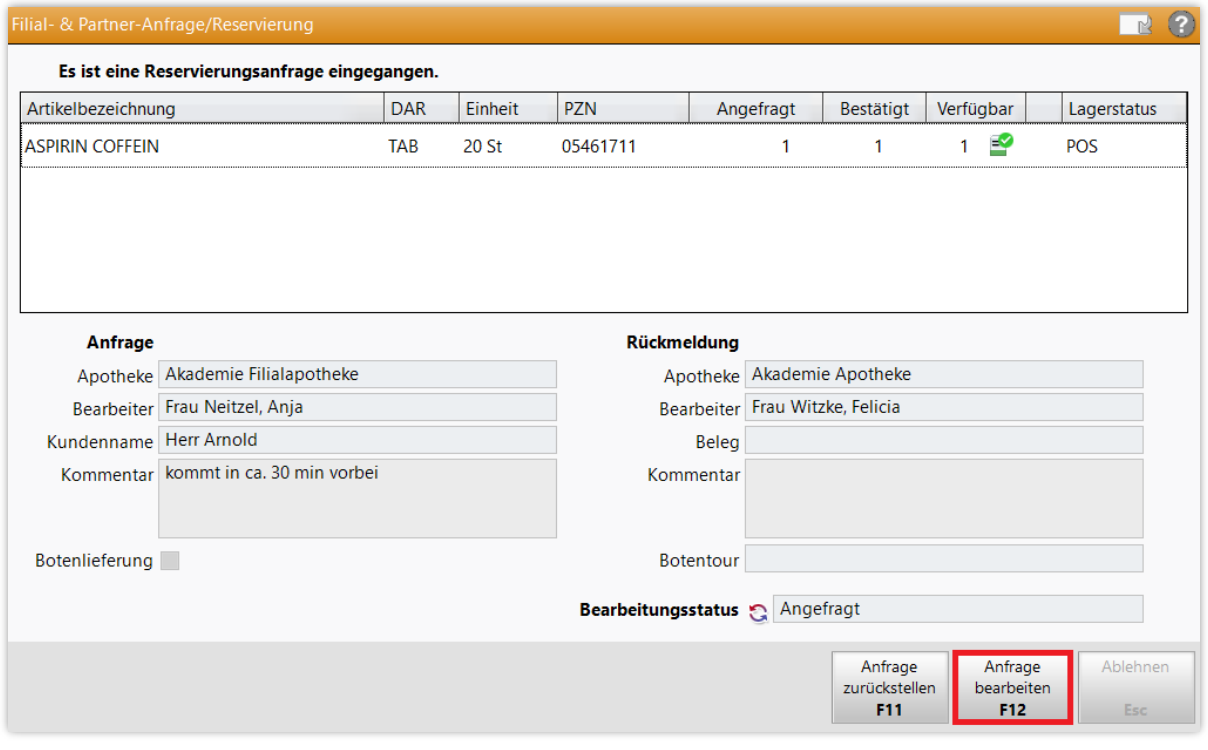

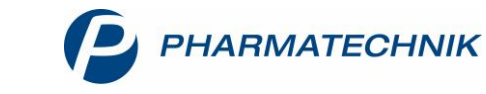

**Tipps&Tricks**

In der Ausgangsapotheke ist nun im Feld **Bearbeitungsstatus** sofort ersichtlich, dass die Anfrage zur Kenntnis genommen wurde und gerade bearbeitet wird.

Bearbeitungsstatus a In Bearbeitung

Die Partnerapotheke kann die Anfrage nun bestätigen oder ablehnen. Auch die Menge in der Spalte **Bestätigt** kann bei Bedarf geändert werden. Um die Reservierung der Ware für den Kunden der Ausgangsapotheke – vollständig oder anteilig – durchzuführen, wählt der Mitarbeiter in der Partnerapotheke **Bestätigen – F12** aus. Es wird eine Packliste ausgedruckt.

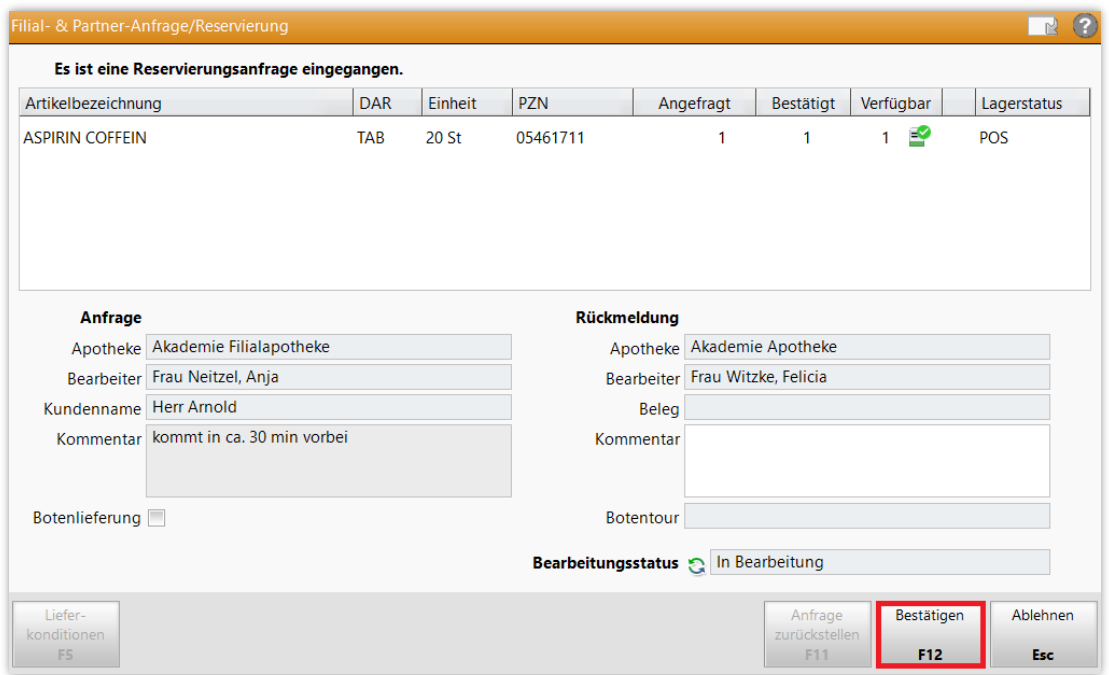

Die Bestätigung erscheint nun in der Ausgangsapotheke. Die Reservierung kann mit **Übernehmen – F12** in den Verkaufsvorgang übernommen werden.

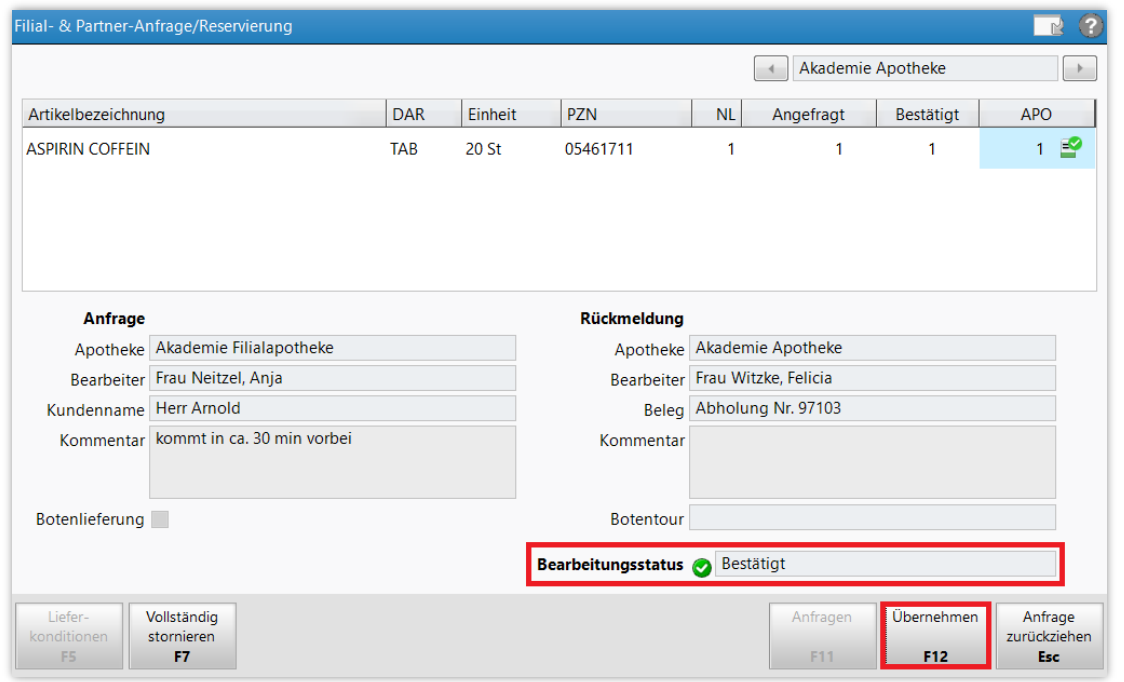

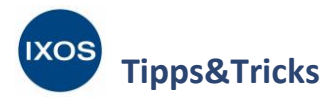

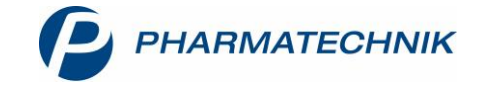

An der Kasse sehen Sie nun das geänderte Symbol, das die Reservierung der Nachliefermenge in der Partnerapotheke anzeigt. Schließen Sie den Verkauf normal ab.

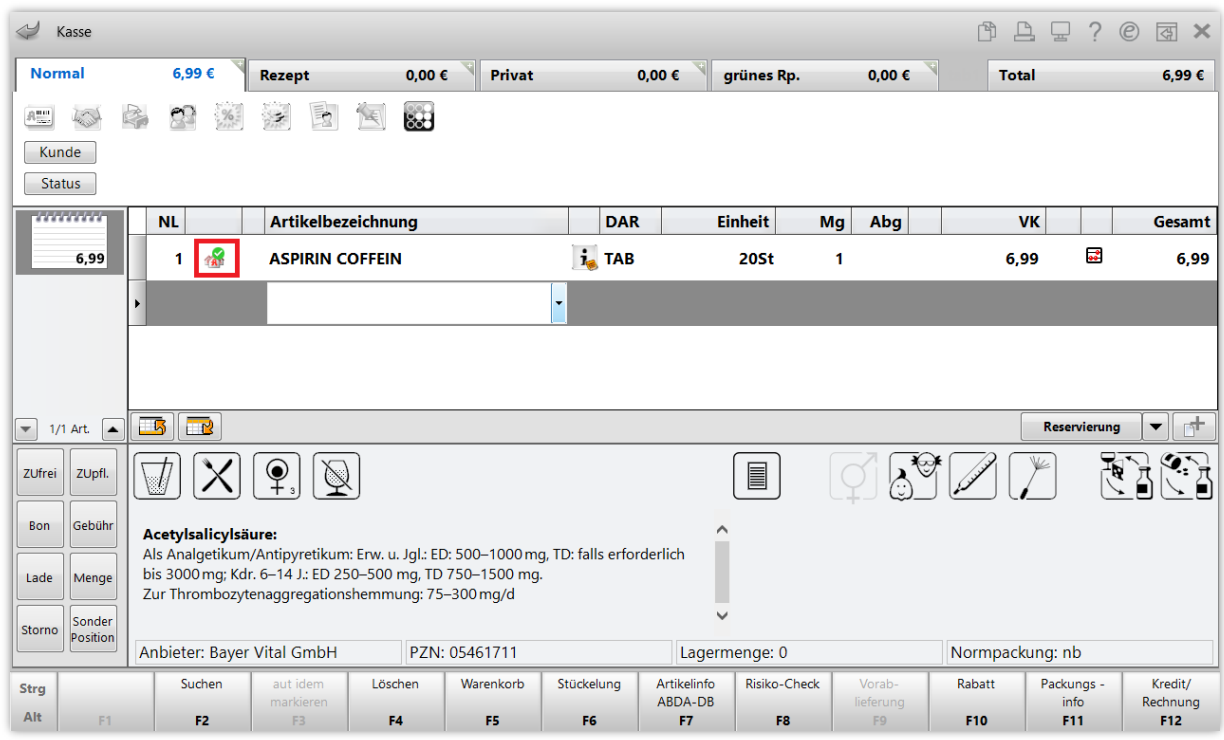

Nach Abschluss des Verkaufs wird ein Abholschein (F&P) für den Kunden gedruckt, mit dem dieser dann in Ihrer Partnerapotheke die fehlende Ware abholen kann.

In der Partnerapotheke wird die Abholung der reservierten Ware dann ähnlich aufgelöst wie eine normale Abholung – der Abholschein (F&P) des Kunden kann einfach eingescannt werden. Die Abholung kann aber auch mittels **Abholung – F5** in den Offenen Posten als **Faktura-Bestellung** aufgefunden und mit **Übernehmen – F12** aufgelöst werden.

Es öffnet sich dann das Fenster **Abholung (F&P) auflösen**. Mit **Als abgeholt kennzeichnen – F12** wird die Abholung schließlich aufgelöst, ggf. ist dabei noch ein Gegenscannen erforderlich.

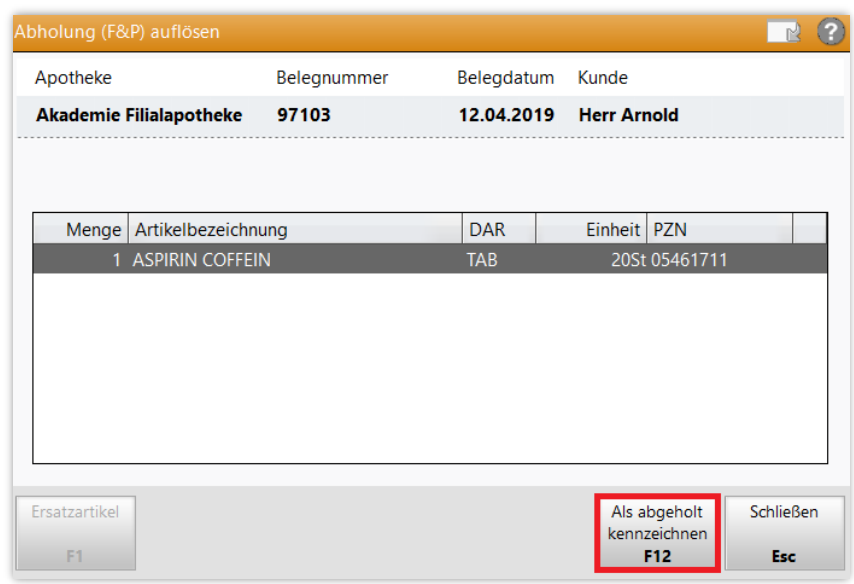

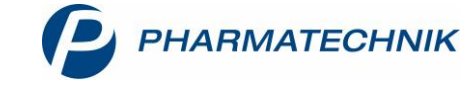

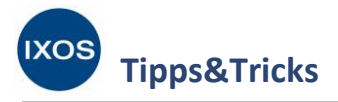

## **Rechnungsstellung in der Partnerapotheke**

Nachdem ein übergreifender Verkauf abgewickelt wurde und der Kunde die Ware erhalten hat, kann eine Rechnungsstellung zwischen den beteiligten Apotheken erfolgen.

Die Partnerapotheke hat Ware an den Kunden der Ausgangsapotheke abgegeben, aber noch kein Geld erhalten. Dazu liegt in der Partnerapotheke ein Umlagerungsauftrag in der **Faktura** vor.

Mit Klick auf das Info-Symbol **b** oder mit **Infotext – Strg+F6** lässt sich eine Notiz anzeigen, dass es sich hierbei um einen übergreifenden Verkauf aus der Ausgangsapotheke handelt.

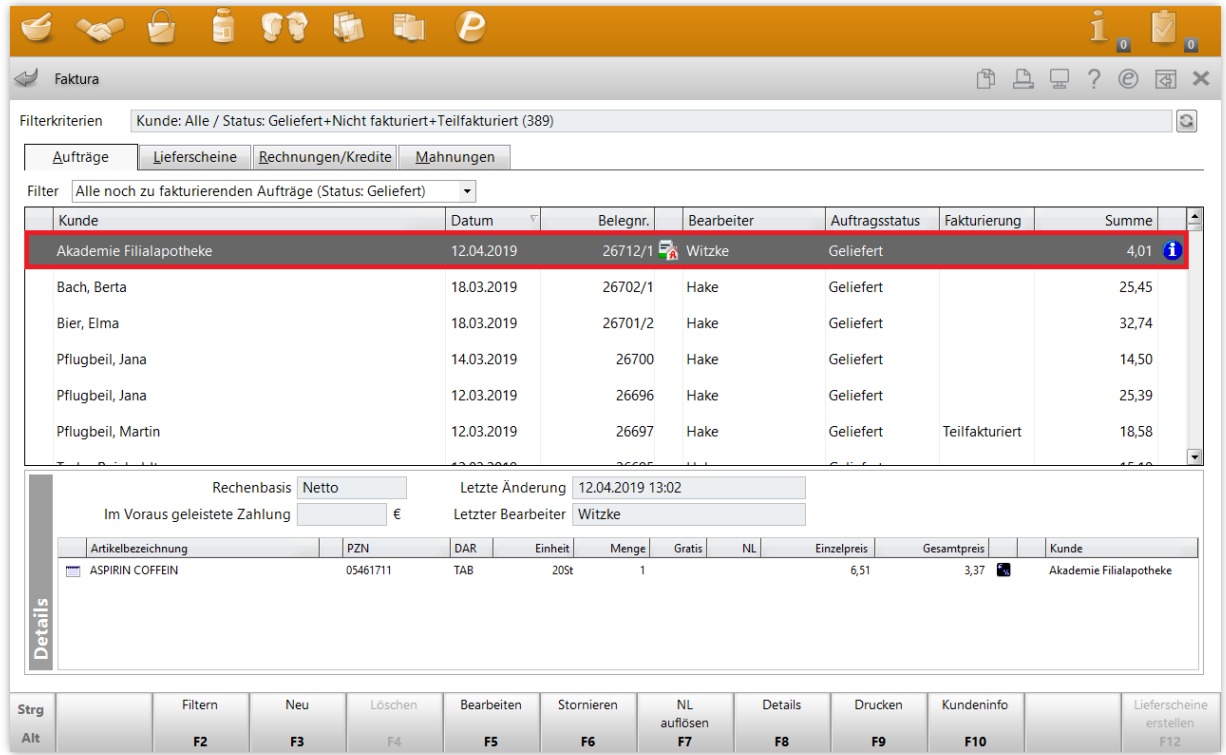

Wechseln Sie in den Reiter **Rechnungen/Kredite** und erstellen Sie mit **Neu – F3** eine Rechnung. Wählen Sie als Kunde die Ausgangsapotheke aus. Nach Auswahl und Bestätigung der abzurechnenden Aufträge wird das Rechnungstotal automatisch mit Nettopreisen angeboten.

Erstellen Sie die Rechnung mit **Erstellen – F12**.

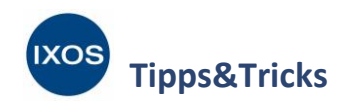

Faktura > Rechnungs-Total

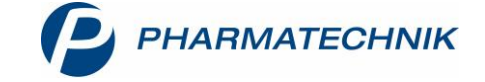

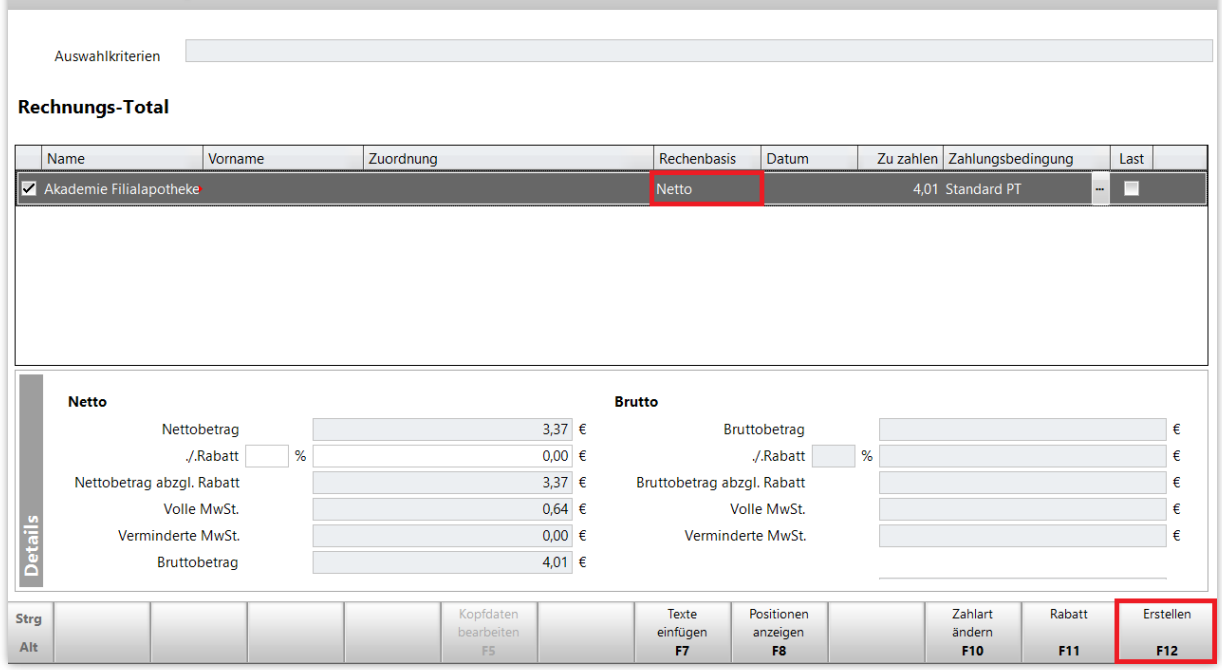

## Drucken Sie die Rechnung aus und übergeben oder senden Sie diese an die Ausgangsapotheke.

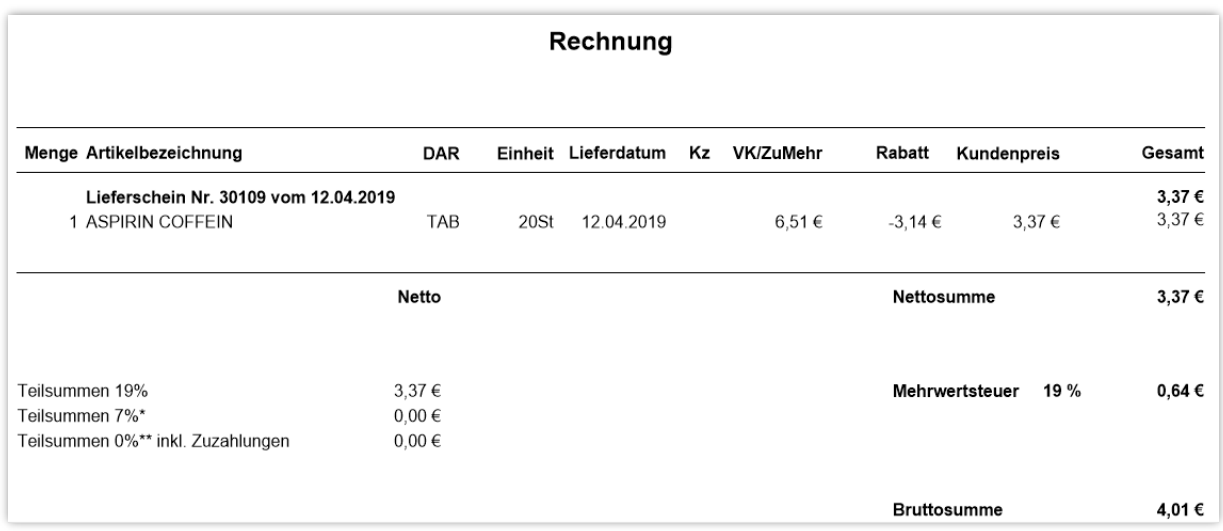